# QUICK REFERENCE

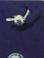

Return to Previous Menu Screen

Help

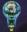

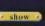

Shows or Removes Caption

Take You to

the Main Hall

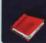

Bookmark Items That You Wish to Review Later

\*When any icon appears as a shadow (greyed-out), it means that the icons are not selectable.

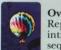

Shift

Ctrl

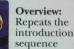

**Controls In Virtual Spaces** 

Zoom In:

Zoom Out:

wide angle

To Move Around: Hold down the mouse

button, then move in the direction you want to go Next Area or New object: Click to activate

Hold down shift key to zoom

in to maximum close up

to zoom out to maximum

hold down control key

Exit

For additional help, please read the inside of this Program Handbook.

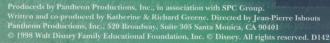

WALT DISNED

AN INTIMATE HISTORY OF THE MAN AND HIS MAGIC

# **PROGRAM HANDBOOK**

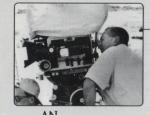

# AN INTIMATE HISTORY OF THE MAN AND HIS MAGIC

### Welcome to WALT DISNEY BIOGRAPHY.

This disc offers a fascinating voyage through the world of Walt Disney as a creator, a man, husband and father. The disc offers many rich opportunities for exploration and discovery, and includes an in-depth library with hundreds of photographs, documents, sketches, cels, audio and video clips that you may browse at your leisure. This manual is designed to help you find your way through the myriad possibilities of the program.

# TABLE OF CONTENTS

| Minimum System Requirements        |
|------------------------------------|
| Installing WALT DISNEY BIOGRAPHY   |
| Starting WALT DISNEY BIOGRAPHY     |
| Uninstalling WALT DISNEY BIOGRAPHY |
| Finding Your Way:                  |
| Main Hall                          |
| Other Wings                        |
| The Library                        |
| Using Bookmarks                    |
| Troubleshooting10                  |
| Customer Support12                 |

| MINIMUM SYSTEM REQUIREMENTS                                                               |                                                                           |
|-------------------------------------------------------------------------------------------|---------------------------------------------------------------------------|
| <ul> <li>Pentium<sup>®</sup>-class processor,</li></ul>                                   | <ul> <li>— 16-bit color</li> <li>— Windows 95-compatible 16-bit</li></ul> |
| 133 MHz or faster <li>Microsoft<sup>®</sup> Windows<sup>®</sup> 95</li> <li>32MB RAM</li> | sound card <li>— Quad-speed (4x) CD-ROM drive</li>                        |

# INSTALLING WALT DISNEY BIOGRAPHY

Exit all other programs and applications when installing your *WALT DISNEY BIOGRAPHY* CD-ROM. Also exit any active screen savers, utility programs, anti-virus programs, or shell programs to ensure that these programs will not interfere with installation. When all other programs have been closed, verify that the CD-ROM is not smudged or scratched, then insert the CD in the CD-ROM drive.

If your CD-ROM drive is AutoPlay-compliant, the installation process will begin automatically when the CD is inserted in the CD-ROM drive. Follow the on-screen prompts to complete the installation. If the introduction screen does not appear, proceed as follows:

- From the Taskbar, click on Start and point to Settings; from the Settings sub-menu, click on Control Panel to open the Control Panel window.
- 2. In the Control Panel window, double-click on the Add/Remove Programs icon.
- 3. From the Install/Uninstall tab, click on Install to begin the installation.
- 4. Follow the on-screen prompts and instructions to complete the installation. Please be aware that you may be prompted to restart Windows in order for the program to run properly.

If you have any trouble starting your *WALT DISNEY BIOGRAPHY* CD-ROM, please check the Read Me file on the CD.

# STARTING WALT DISNEY BIOGRAPHY

Make sure you have successfully installed the *WALT DISNEY BIOGRAPHY* CD-ROM. See the previous section for installation instructions. When you are sure that the program has been successfully installed, exit all other programs and screen savers and insert the CD in the CD-ROM drive.

If your CD-ROM drive is AutoPlay-compliant, an introduction screen will automatically appear when the CD-ROM is inserted in the CD-ROM drive. Click on **Play** to start. If the introduction screen does not appear after you have installed the program, click on **Start** and point to **Programs**; from the Programs sub-menu, point to **Walt Disney** and select **Walt Disney Biography**.

# UNINSTALLING WALT DISNEY BIOGRAPHY

To remove the program from your hard drive, click on **Start** and point to **Programs** from the Programs sub-menu, point to **Walt Disney** then **Walt Disney Biography**. Then click on **Uninstall Walt Disney**. Follow the on-screen instructions to complete the uninstallation.

### **Finding Your Way**

Walt Disney's world is a world of magic; that's why the program is organized around a number of magical halls and rooms where you can turn around, look up or down, and make many wonderful discoveries.

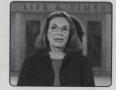

When the program starts, you will first see a video introduction featuring Walt Disney's oldest daughter, Diane Disney Miller, and her sons Chris and Walter. They will give you a personal tour of the disc. If you have seen the introduction previously, you can interrupt the video by simply clicking on the video screen. Or, if you wish to see it again, you can do so by clicking on one of the icons in the Main Hall, where we will arrive next.

3

### Main Hall

The Main Hall is the main reception hall for our journey. This is where all of the segments of the disc come together. To look around the hall, hold down the left button on your mouse, and gently push in the direction you wish to go – left or right, up or down. You can even zoom in closer

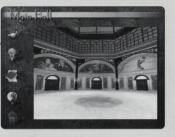

by releasing the mouse button and holding down the Shift key located on the left bottom of your keyboard, or zoom back by holding down the Control key. Just practice for a few minutes and you will soon be able to navigate through this and other "3-D" halls. The Hall offers doors to many program wings. When you release the left button and pass your cursor over these doors, you will notice that a small hand appears. This is your signal that you can click once to access this wing.

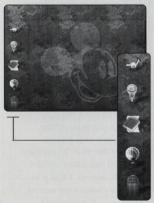

First, however, you will notice a row of program icons on the left part of the screen. These provide helpful functions, most of which are available to you throughout the program. The icon functions are:

- 1. **Mickey's hand:** Return key. Wherever you go, clicking on this hand will take you one step back.
- 2. **Light bulb:** Help. This icon provides audio help no matter where you are on the disc.
- 3. **Bookmark List**. This icon retrieves the list of bookmarks you have left throughout the disc. For more information, see the "Bookmark" information listed below.
- Overview: Click on the balloon to see the video introduction featuring Diane Disney Miller again.
- 5. **Exit:** If you click on this icon, you will exit the disc and return to the desktop screen.

Once you click on any of the doors and enter a program wing, you will note that the row of icons on the left has changed slightly. There is now an icon that can whisk you back to the Main Hall. Also, you will see a brass plate that will retrieve a caption whenever you have paused on an image. This caption is a small field of text, in which some words appear in blue. By clicking on such a word you can link to any other related item on the disc.

As you move throughout the program, you will come across certain wings and activities which require the full size of the screen. In this case, move your cursor to the bottom of the screen and the navigation bar with icons will appear.

### The Life and Times Hall

The Life & Times Hall is the main venue of the program. Once you arrive at this hall, you can move around in the same manner as you did in the Main Hall. Each of the five panels represents a key period in Walt's life. By clicking on a panel, you will first see a 2-minute documentary on the period; you will then arrive at a menu where you can make many more choices. As you will discover, each menu holds a wealth of audio and video clips as well as many multimedia presentations on different aspects of Walt's life and work. Simply click on the panel of your choice. Many panels offer a further selection of program segments.

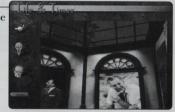

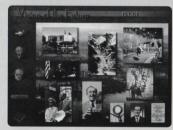

While each period menu is different, certain program themes are always represented.

- The panel in the left top of the screen always plays the video documentary one more time.
- "Walt at Home", on the bottom left of your period menu, contains fascinating home movies shot by Walt that are seen here for the first time. This panel also contains family albums filled with audio clips through which you can browse at your leisure.

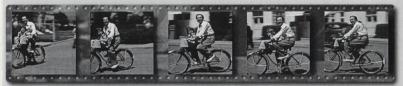

- "Walt on Walt", on the bottom right of your screen, is a wonderful collection of Walt's personal recollections. Just click on any of the subjects and you'll hear Walt's thoughts expressed in his own voice.
- "What the Experts Say" takes you to a collection of essays written by renowned critics and historians pertaining to the period you've chosen.

And this is just the beginning. Other panels on the screen will lead you to many more program segments and interactive activities that all explore a unique aspect of Walt's life.

Remember: all video and audio clips as well as slideshows are interruptible, simply by clicking once on the Return icon. In the case of slideshows, you can also pause on an image by clicking on the Caption icon. This will enable you to retrieve a caption on the image that you have paused. Click again on the icon (it now says "resume") to proceed.

#### **Other Wings**

In the same way, you can access and explore the other program wings on the disc. The Studio provides a fascinating insight into the workings behind the scenes, with presentations by some of Walt's closest collaborators You will also have a great time with interactive activities which enable you to add music to Walt's Silly Symphonies, or play with Pinocchio's models in the Model Shop. Family Adventures allows you to see all home movies, Family Albums and much more. Disney Magic leads to the fascinating world of Walt's animated characters and features. The Theater is the place to sit back and watch all video segments on this disc. In The Gallery, you can browse through the complete holdings of all artworks, cels and sketches.

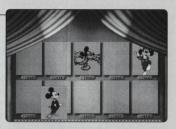

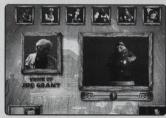

#### The Library

The Library is the central repository of all the documents, photographs, art and audiovisual elements on the disc. To look for an item, you can use a series of topic trees, or enter the word you are interested in. The Topic Trees are organized by the five periods of Walt's life, which we previously encountered in the Life & Times Hall. Simply click on

Ful Falsh enters Avent Marmare authorners serves within Roylanne, marshare by Hartman Ride rich Antonia (4) Ann Mania awards din Bahna in the West El Baby Weems Frank Farmer E Backgrounds D backstage artists Or, sale a Legional Bad Wolf Babd Morratain /

the period of your choice, then browse and click on the topic tree list. To step back through these lists, click on the blue title header above the list. Please note that the topic trees also include a useful dictionary and biographies of Walt's closest collaborators. If you wish to enter the word you are looking for yourself, you can do so in the box on the bottom left of the screen. Just enter the first few characters; you will then see a list of words which approximate your entry on the right. Click on the item you wish to see.

The Library also contains all the essays written exclusively for this disc. Just click on the **Essays** entry and choose your essay by subject, period or author. You can print these essays for future reading and reference, provided your computer is connected to a Windows-compatible printer, and the printer is turned on.

**Remember:** whenever you read an essay, letter or other text document (including a caption), you can hyperlink from words listed in blue to any related item on the disc.

#### **Using Bookmarks**

The Bookmark is a unique function of the WALT DISNEY BIOGRAPHY CD-ROM. It allows you to store any particular document, picture, audio or video file in your personal "Bookmark" file. This will give you quick access to your favorite disc segments during any future playing session. The Bookmark icon is accessible either on the left or on the navigation bar on the bottom, and is active whenever a discrete picture, video clip, audio clip or other program element is displayed. It is not active when you are in a menu or 3-D hall.

In the Main Hall, the Bookmark icon is replaced by a "Bookmark List" icon. This is where you can retrieve your personal file and select anything you have saved before, simply by clicking on it. You can also use the "Delete Bookmark" icon to remove items from this list.

## TROUBLESHOOTING GUIDE

Check the **Read Me** file on your *WALT DISNEY BIOGRAPHY* CD-ROM for additional troubleshooting tips.

1. I do not see the WALT DISNEY BIOGRAPHY CD-ROM on the desktop of my computer.

Please verify that the disc is properly inserted in the tray of your CD-ROM drive, and that the tray is fully retrieved inside your computer. You may also check for any dust on the disc.

#### 2. I see the disc, but I cannot start the installation.

Please verify that your computer is operating under Microsoft Windows 95. This CD-ROM is not playable on Apple Macintosh computers or computers operating under MS-DOS or Windows 3.1. Also, make sure that all other applications have been closed. See the Installation Procedures at the beginning of this Manual.

#### 3. The disc plays, but the video "stutters."

Your computer may not meet the minimum performance requirements of this disc. Please refer to "Minimum System Requirements" at the beginning of this manual. Also, video performance may increase by moving your cursor away from the video screen.

#### 4. I clicked on a "highlighted" area, but nothing happens.

Depending on the speed of your computer, it may take a few seconds after you reach a menu or 3-D hall for all elements to become active. Simply wait a few moments, then click once. Please note that "active" areas are indicated only by the appearance of a small hand next to your cursor.

#### 5. I clicked on the icon which links to a Disney Web site, but nothing happens.

Make sure that your computer is equipped with a modem, that you have a web browser installed and an internet service provider. Also verify that your modem is linked through a telephone wire to a phone socket with a live telephone signal. For more information, please refer to the installation manual of your modem and on-line provider.

# 6. I am in the middle of an interactive activity and want to stop, but there is no icon.

Move your cursor to the bottom of the screen. A navigation bar will appear, which offers you two ways to skip your current activity: by clicking on "Return" or by selecting "Main Hall."

#### 7. I want to exit the disc but I cannot find an icon to do so.

Select the "Main Hall" icon which brings you directly to the central venue of the program. Here, you will see an "Exit" icon on the bottom left of your screen.

# **CUSTOMER SUPPORT**

If your computer system is not running your WALT DISNEY BIOGRAPHY CD-ROM properly, refer to the above Troubleshooting Guide. If you need additional information, Disney Interactive offers you a variety of support options.

### **Internet Support**

The Disney Interactive Customer Support Web Site contains a variety of information that can be used to help your system run Disney Interactive programs with the best possible performance. To access information about Disney Interactive programs on the World Wide Web, point your browser to www.disneyinteractive.com and click on Customer Support.

### **Disney Interactive Fax-On-Demand Service**

This service is available 24-hours-a-day at (800) 965-5360. Using a touch tone phone you can request information from an easy to use menu and have it faxed back to you during the same call or if you are not at your fax machine, the system will fax the document later. Simply select the number of the document you wish to have sent to you. Select document 1 to obtain a complete list of available documents.

### **Mailing Address**

If you want to write to us, our address is: Disney Interactive Customer Support, 500 South Buena Vista Street, Burbank, CA 91521-8139.

## **Fax Support**

Our fax machine is available 24-hours-a-day at (800) 965-5820.

### **Automated Telephone Support**

This service is available 24-hours-a-day at **(877) 925-8724**. Using a touch tone phone, you can obtain answers to some of the most frequently asked questions regarding Disney Interactive programs. If you need additional information, our Customer Support staff is available Monday through Friday from 7:00 a.m. to 7:00 p.m. (Pacific Time).

## **TDD Support**

Our Customer Support for the hearing impaired is available by telephone Monday through Friday from 7:00 a.m. to 7:00 p.m. (Pacific Time). The toll-free number is **(800) 441-1243**.

### Replacing A Defective CD Or Missing/Damaged/Lost Items

Important! If, within 90 days from the date of purchase, you need to replace a defective CD-ROM or missing/damaged/ lost item, please be sure to include the following information when sending the defective CD-ROM or requesting the replacement of the missing/damaged/lost item: full name; daytime telephone number with area code; complete street address, apartment number (if applicable), city, state, and zip code. There is a \$10.00 fee to replace lost or damaged items. If you need an item other than a defective CD-ROM replaced, include a description of that item. Do not mail the packaging or other materials; send only the CD-ROM or damaged item along with a note describing the reason for replacement to our mailing address listed under "Customer Support." Please add "Attn: Replacement" to the mailing address. Please allow four to six weeks for processing.

Produced by Pantheon Productions, Inc., in association with SPC Group. Written and co-produced by Katherine & Richard Greene Directed by Jean-Pierre Isbouts

Pantheon Production Inc. 1201 Montana Avenue, Suite 203 Santa Monica, CA 90403

©1998 Walt Disney Family Educational Foundation, Inc. and its licensors. All rights reserved. ©1998 Disney Enterprises, Inc. All rights reserved.

Microsoft and Windows are registered trademarks of Microsoft Corporation in the U.S. and in other countries. Made with Macromedia is a trademark of Macromedia Inc. QuickTime is a registered trademark and the QuickTime logo is a trademark of Apple Computer, Inc. in the U.S. and in other countries. All other products are trademarks of their respective holders.

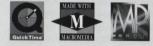

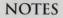

# NOTES

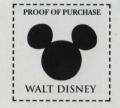